# Catalyst 1200和1300交換機中的自動監控VLAN

### 目標

本文的目的是檢查Catalyst 1200/1300交換器中的自動監控VLAN(ASV)功能以及設定該 功能的步驟。

### 適用裝置 | 軟體版本

- Catalyst 1200 | 4.0.0.91[\(產品介紹](/content/en/us/products/collateral/switches/catalyst-1200-series-switches/nb-06-cat1200-ser-data-sheet-cte-en.html))
- Catalyst 1300 | 4.0.0.91[\(產品介紹](/content/en/us/products/collateral/switches/catalyst-1300-series-switches/nb-06-cat1300-ser-data-sheet-cte-en.html))

簡介

監控裝置(如監視器和監控裝置)之間的網路通訊通常應給予更高的優先順序,而且組 織中的監控基礎設施中的各種裝置之間必須能夠相互連線。通常,網路管理員確保所有 監控裝置都連線到同一個VLAN,並配置此VLAN及其上的介面以允許此高優先順序流量  $\sim$ 

ASV通過檢測網路上定義的監控裝置、將其分配到VLAN並設定其流量優先順序,從而 自動完成此設定的各個方面。通過建立OUI和MAC地址清單來定義監控裝置。最多可以 MAC和OUI的任意組合定義32個監控流量源。

# 建立ASV VLAN

只能在靜態VLAN上啟用ASV,並且不能刪除配置為ASV VLAN的VLAN。

步驟1

登入Catalyst交換器,然後導覽至VLAN Management > VLAN Settings。

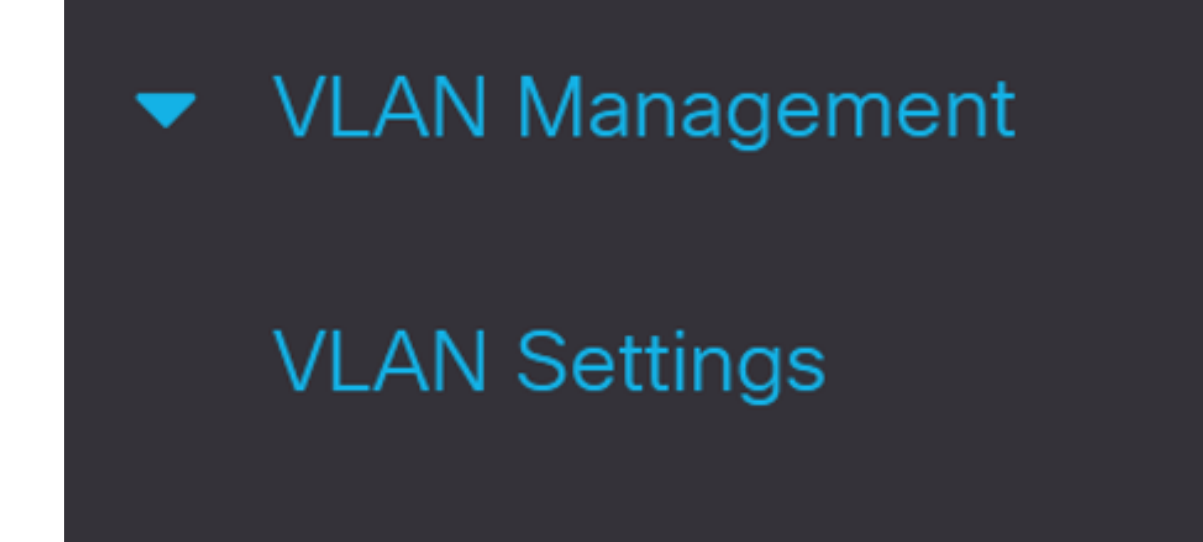

步驟2

要新增VLAN,請點選plus符號。

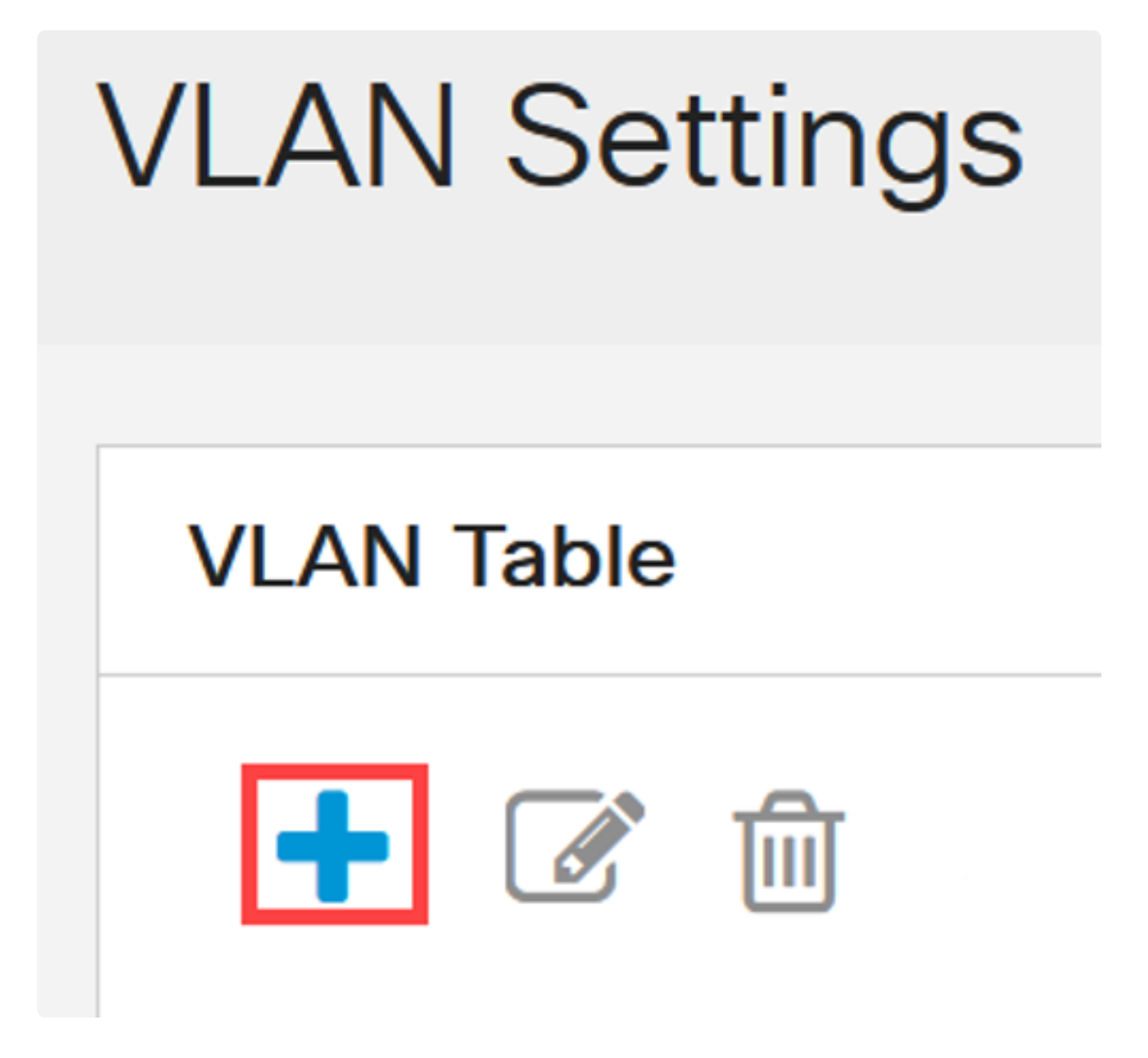

#### 步驟3

設定VLAN ID和VLAN名稱,然後按一下Apply。在本例中,VLAN ID為5,VLAN名稱為 Auto Surveillance。

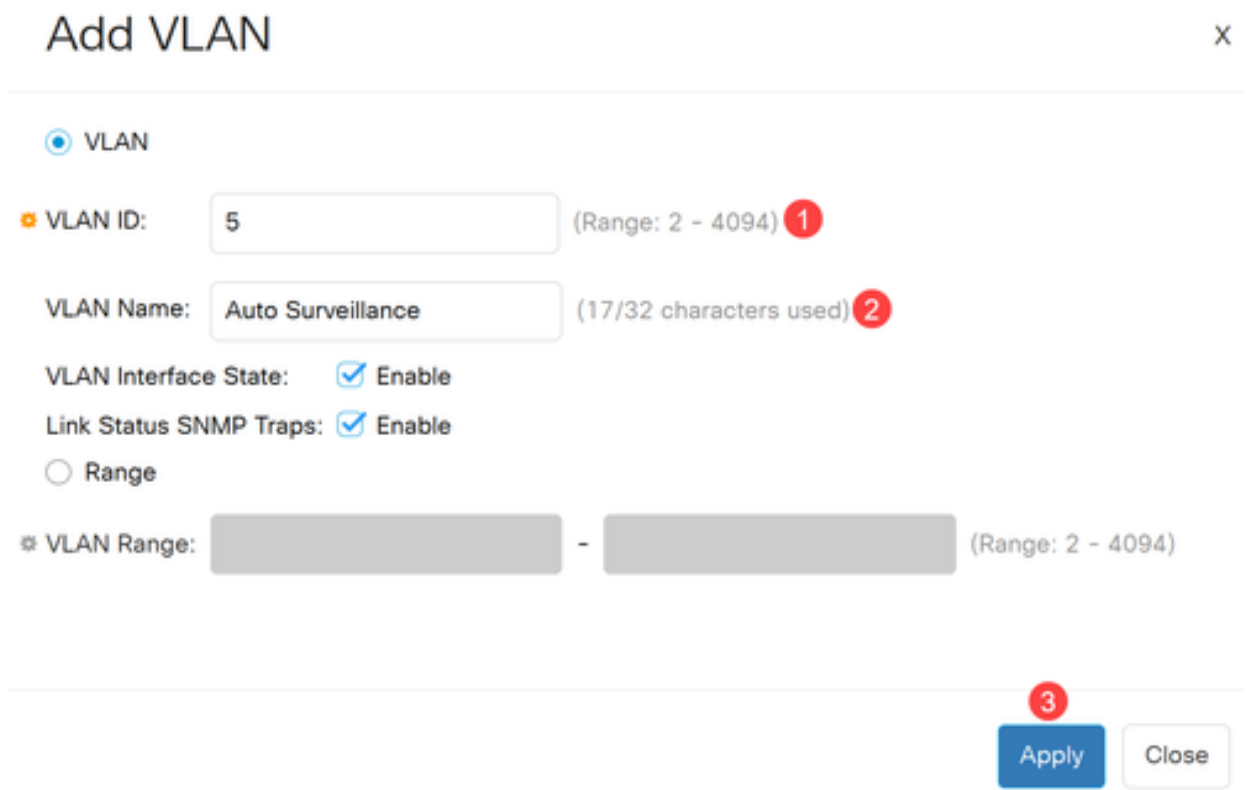

配置ASV設定

步驟1

要選擇ASV的VLAN,請導航到VLAN管理>自動監控VLAN > ASV常規設定。

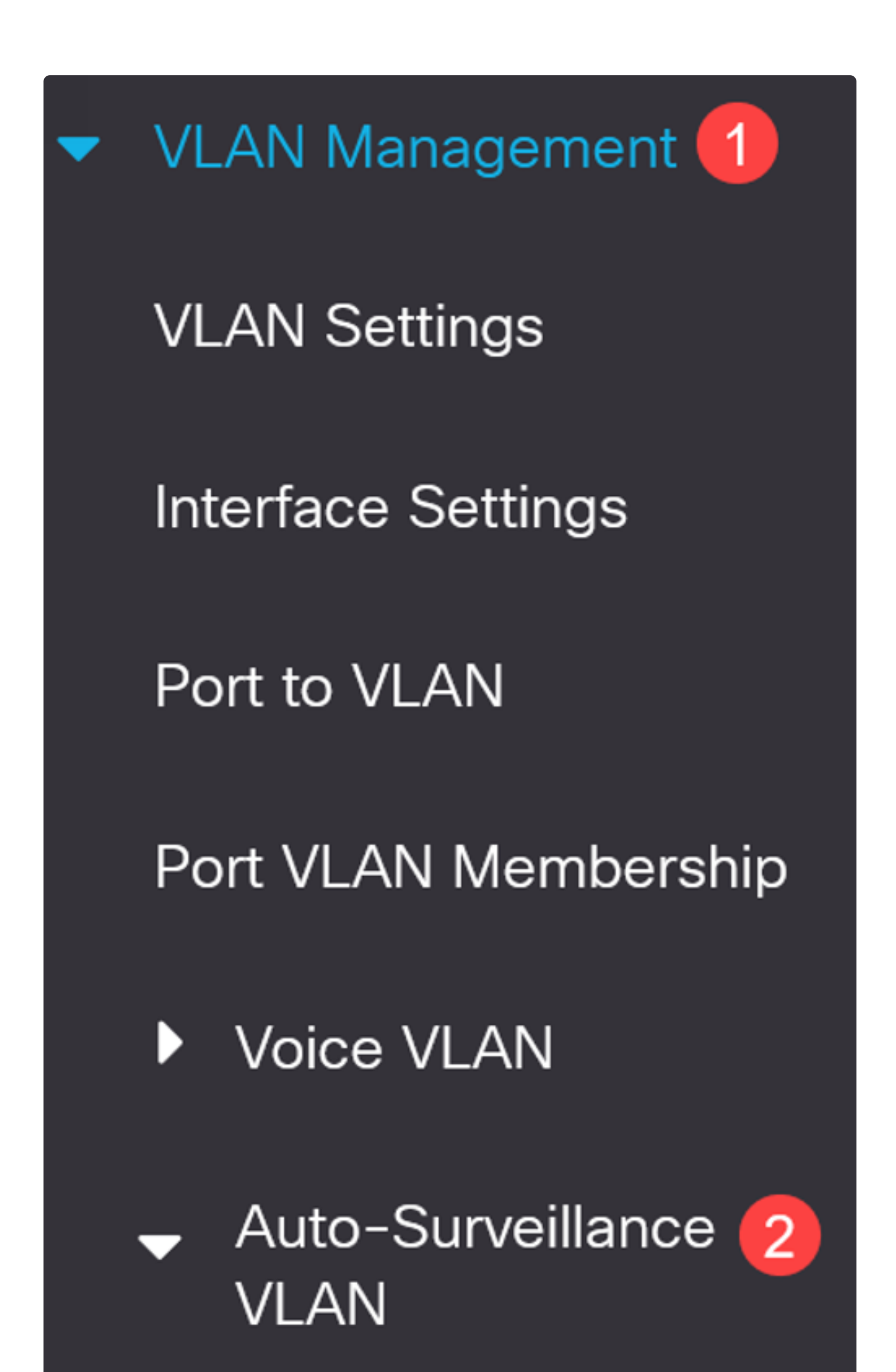

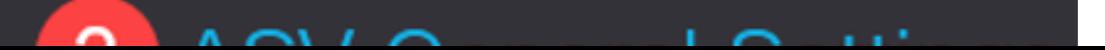

在Auto-Surveillance-VLAN ID下拉選單中,選擇ASV的VLAN ID。

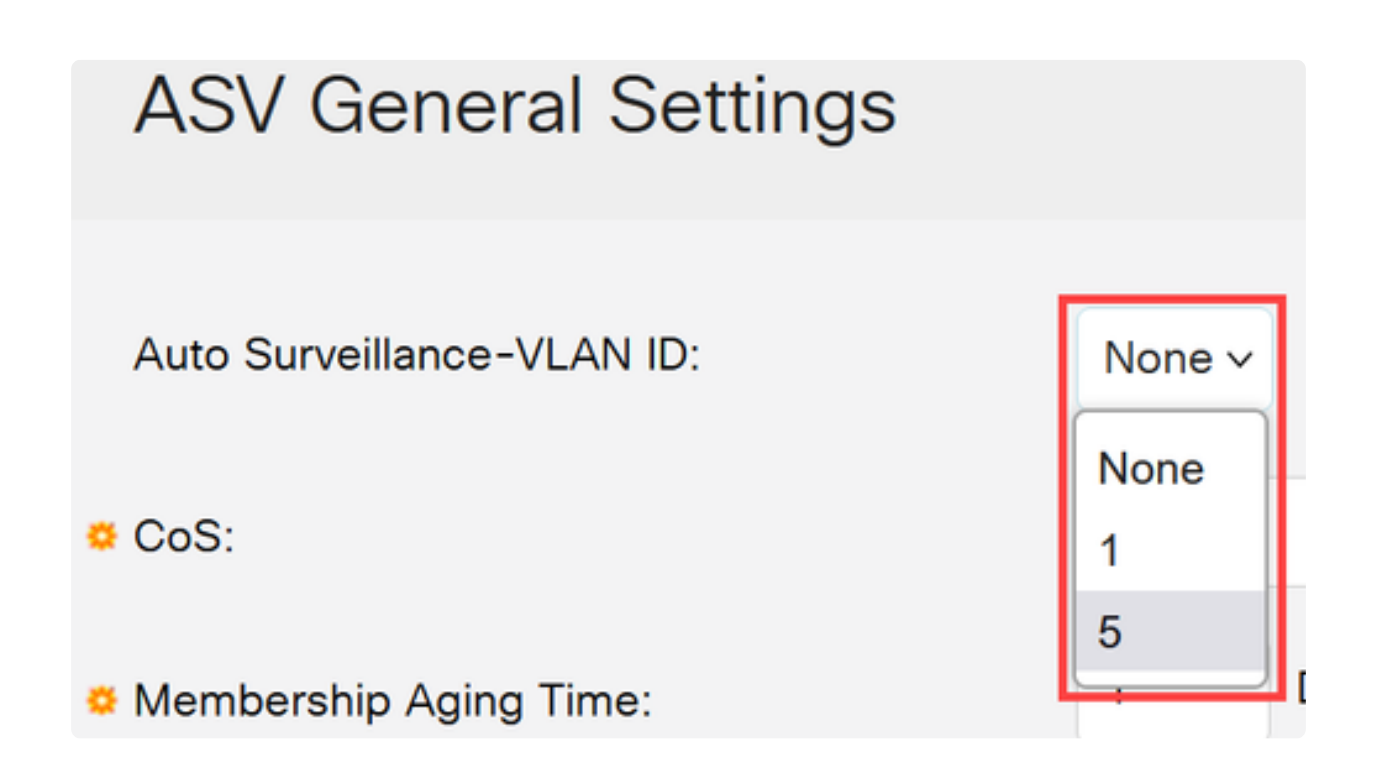

### 步驟3

在Surveillance Traffic Source Table下,按一下plus圖示。

# Surveillance Traffic Source Table

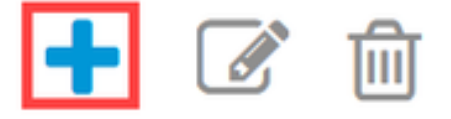

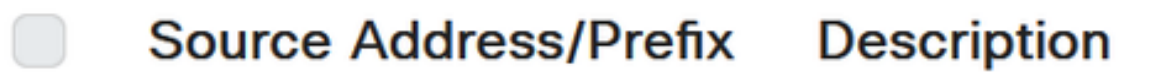

要新增監控流量源,請選擇Source Type作為OUI Prefix或MAC Address。在提供的欄位 中輸入Source。或者,您可以新增Description並點選Apply。

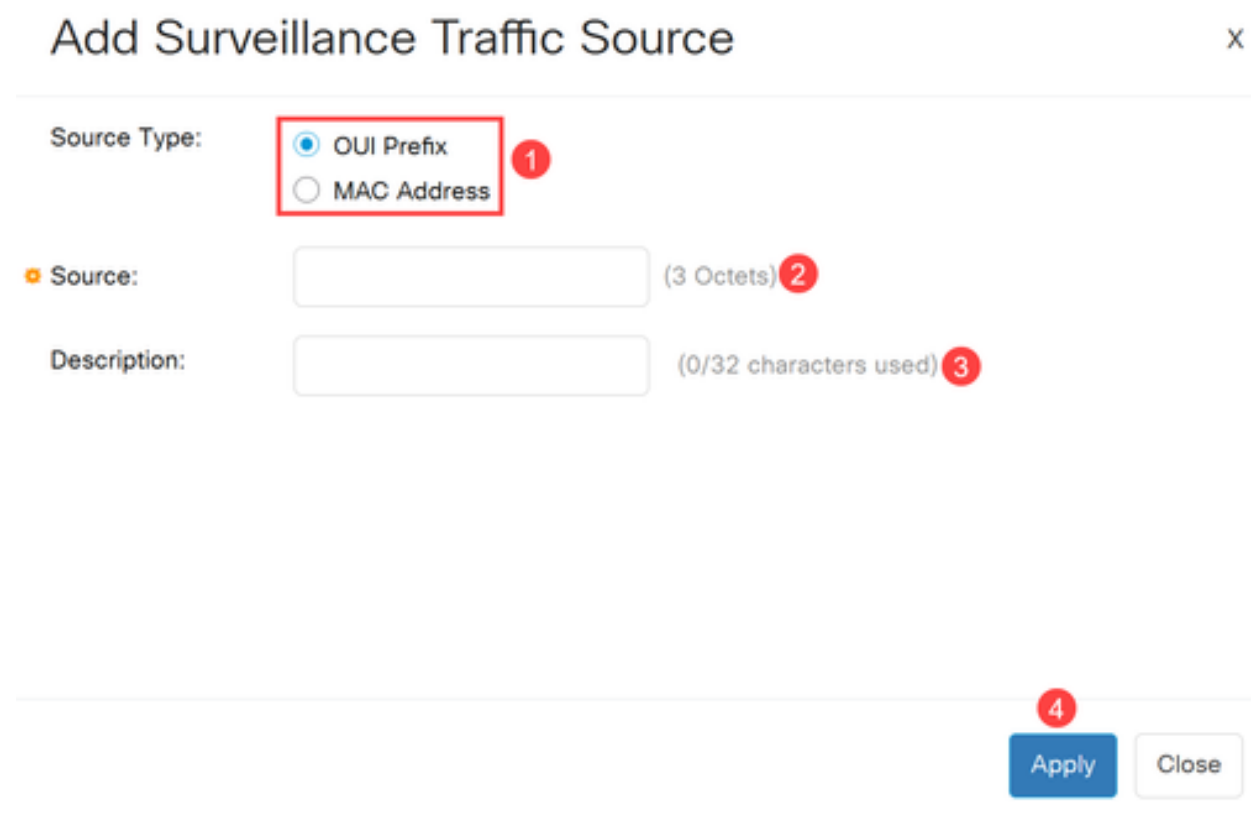

### 步驟5

要在特定埠上啟用ASV VLAN,請導航到VLAN管理>自動監控VLAN > ASV介面設定。

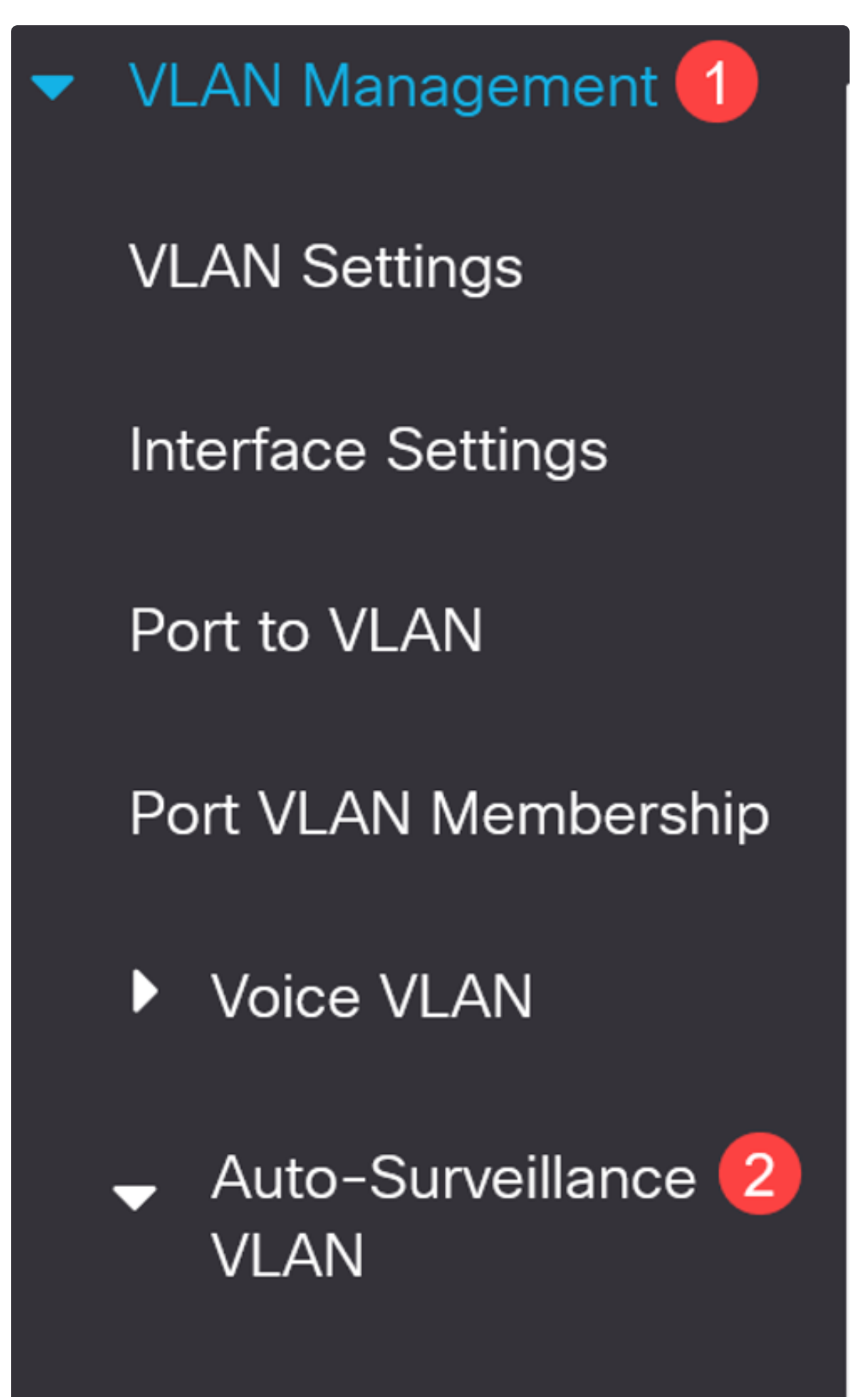

**ASV General Settings** 

選擇介面並按一下「編輯」。

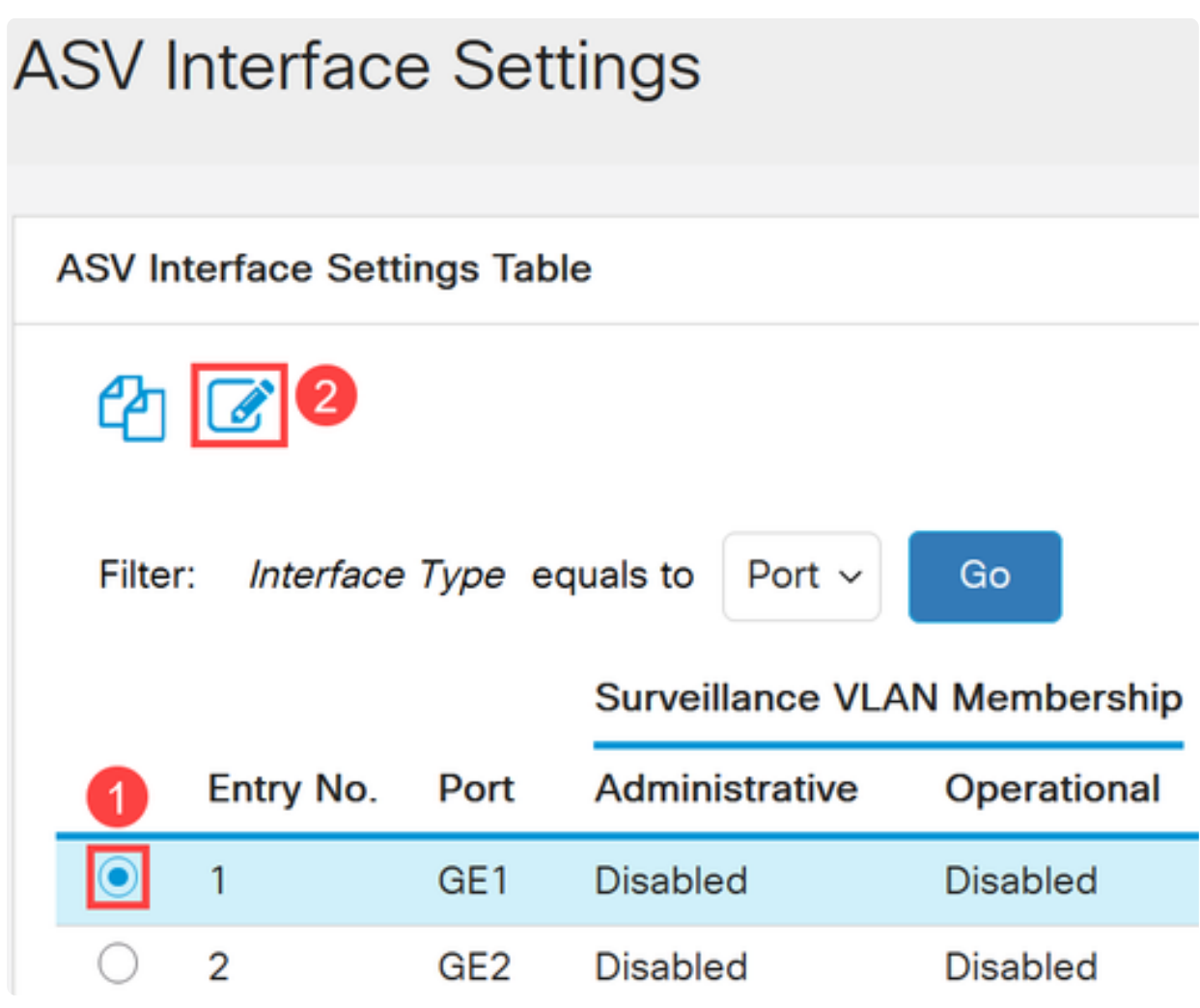

第7步

為接口啟用Auto Surveillance VLAN Membership,然後按一下Apply。

## Edit ASV Interface Settings

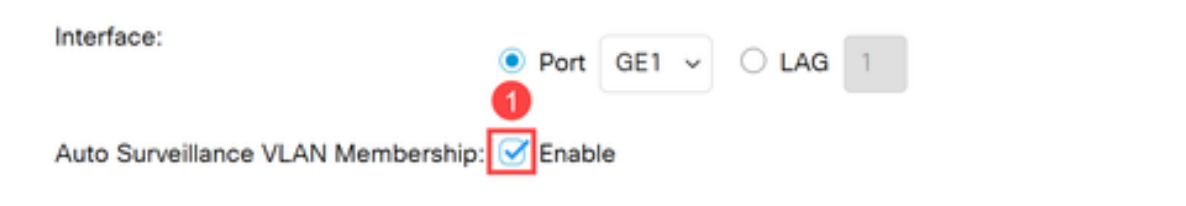

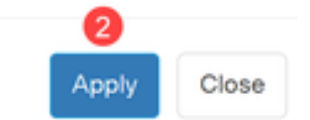

# 結論

這就對了!您已在Catalyst 1200或1300交換機上配置ASV。

如需Catalyst 1200和1300交換器的詳細資訊,請參閱以下頁面。

- [為什麼升級到Cisco Catalyst 1200或1300系列交換機功能比較](/content/en/us/products/collateral/switches/catalyst-1200-series-switches/nb-06-cat1200-1300-ser-upgrade-cte-en.html)
- [Cisco Catalyst 1200和1300系列交換機概覽](/content/en/us/products/collateral/switches/catalyst-1200-series-switches/nb-06-cat1200-1300-ser-aag-cte-en.html)

有關其他配置和功能,請參閱Catalyst系列[管理指南](/content/en/us/td/docs/switches/lan/csbms/catalyst-1200-1300/AdminGuide/catalyst-1200-admin-guide.html)。

#### 關於此翻譯

思科已使用電腦和人工技術翻譯本文件,讓全世界的使用者能夠以自己的語言理解支援內容。請注 意,即使是最佳機器翻譯,也不如專業譯者翻譯的內容準確。Cisco Systems, Inc. 對這些翻譯的準 確度概不負責,並建議一律查看原始英文文件(提供連結)。